# **二軸可程式控制器** 2 Axis Programmable Controller EXC206C/EXC201C **使用說明書**

**V1.1**

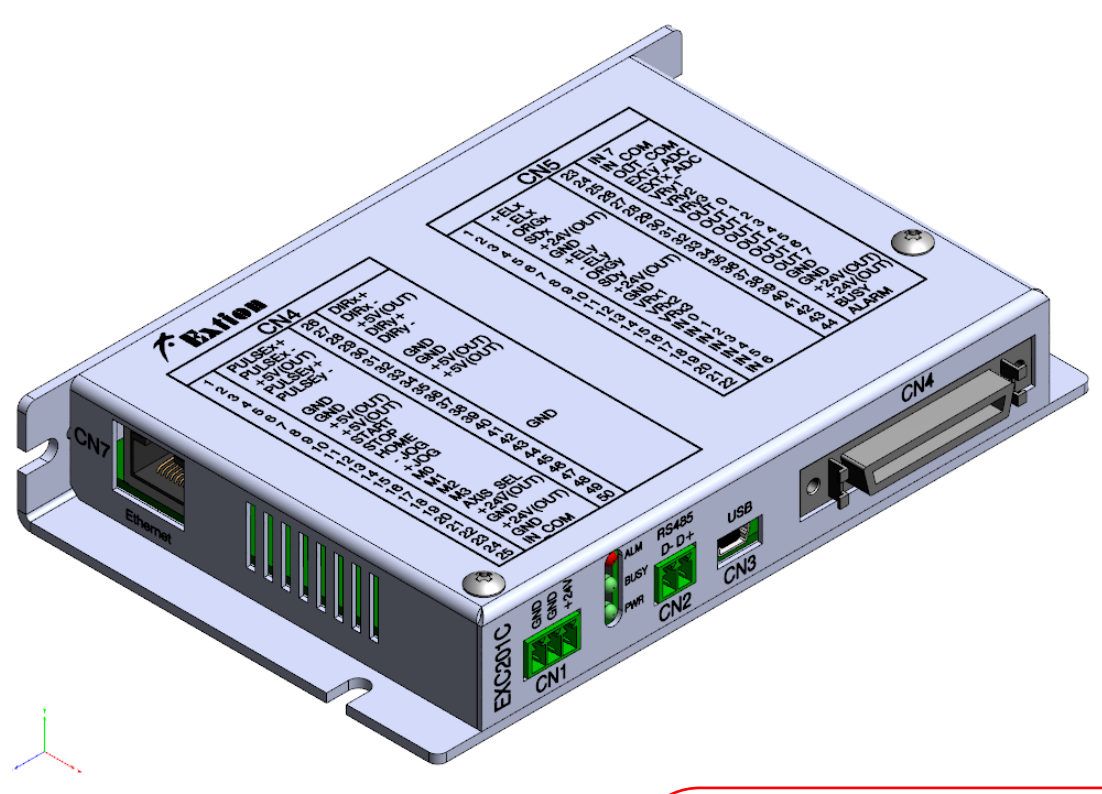

產品內容確認:

- ① 控制器本體 X1
- ② 使用說明書 X1
- ③ 3 PIN 歐規端子(PITCH:3.5mm) X1
- ④ 2 PIN 歐規端子(PITCH:3.5mm) X1
- ⑤ SCSI 50 PIN 焊線式接頭(含鐵殼)X1
- ⑥ D-SUB 44 PIN 焊線式接頭(含鐵殼)X1

產品使用前,請詳閱此使用說明書之相關規格及注意事項 並請妥善保存,以便隨時查閱

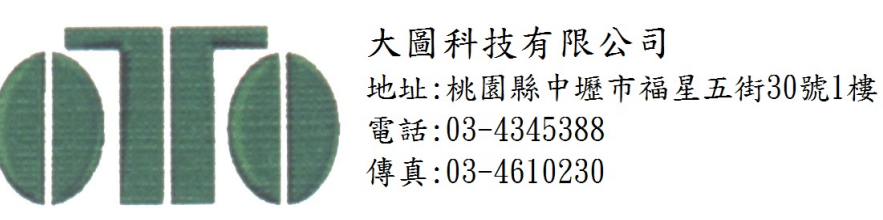

<span id="page-1-0"></span>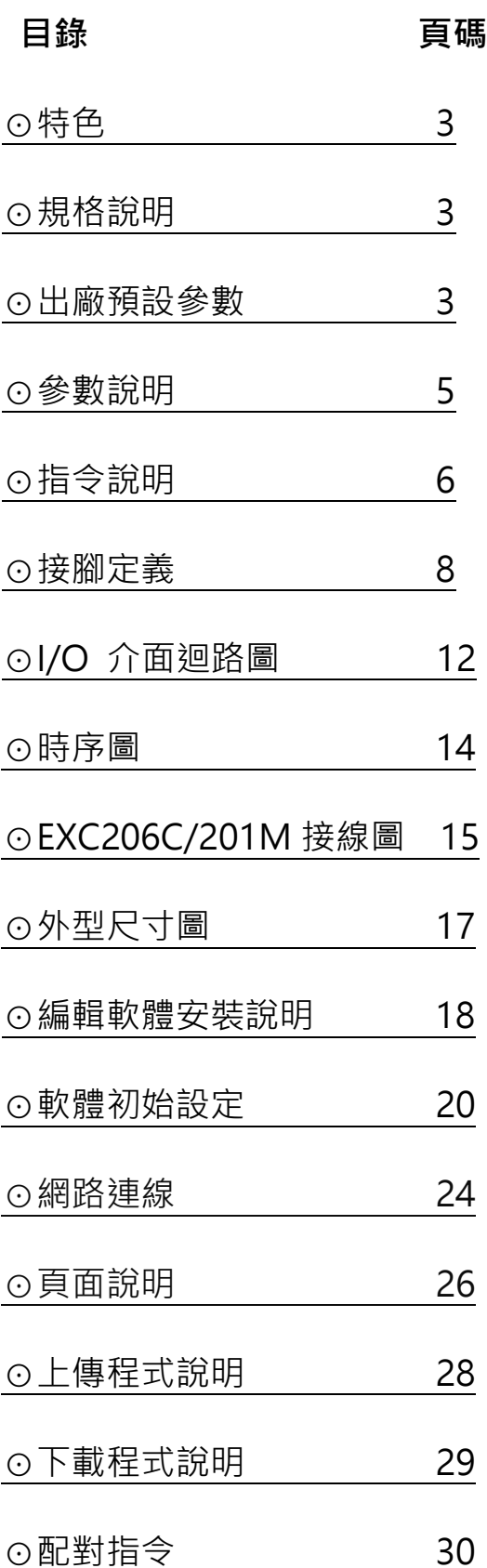

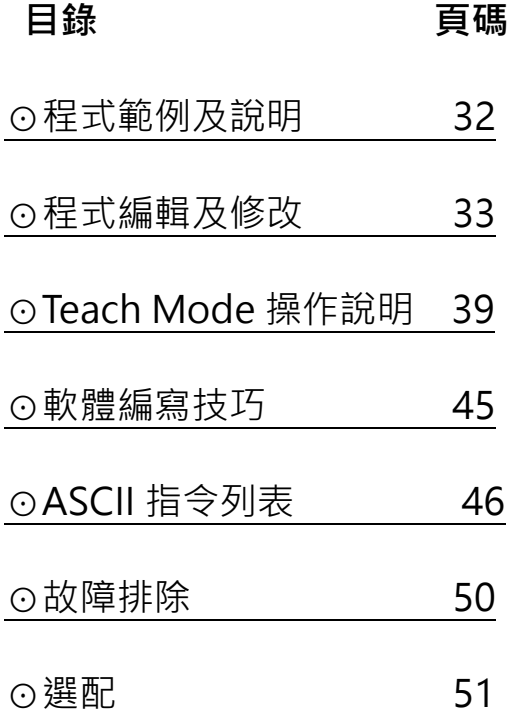

點選主題可以直接跳頁,點選該頁主題可回到目錄頁。

# <span id="page-2-0"></span>**[⊙特色](#page-1-0)**

- ★ 可程式運動控制,獨立系統,不需要其它上位機。
- ★ 可直接由上位機下 ASCII 命令,立即動作(透過 RS232/485 串列介面)
- ★ 共 2 軸可獨立或同時運作, 適用於步進馬達或伺服馬達等脈波控制系列產品。
- ★ 最高脈波速度 6.5Mpps(EXC206C), 500Kpps(EXC201C)。
- ★ 一般 I/O 點 8 IN / 8 OUT, 支援 NPN 或 PNP 迴路(擇一), 可應用於大多數機台使用。
- ★ 獨立的機械檢知:Org/Limit/SD(Slow Down) 。
- ★ 具有補間功能:圓 / 斜線 / 弧 (可兩軸補間) (EXC206C)。
- ★ 可透過 PClink201M 即時監控運轉參數,啟動/停止/+-JOG/Home 等功能。

# <span id="page-2-1"></span>**[⊙規格說明](#page-1-0)**

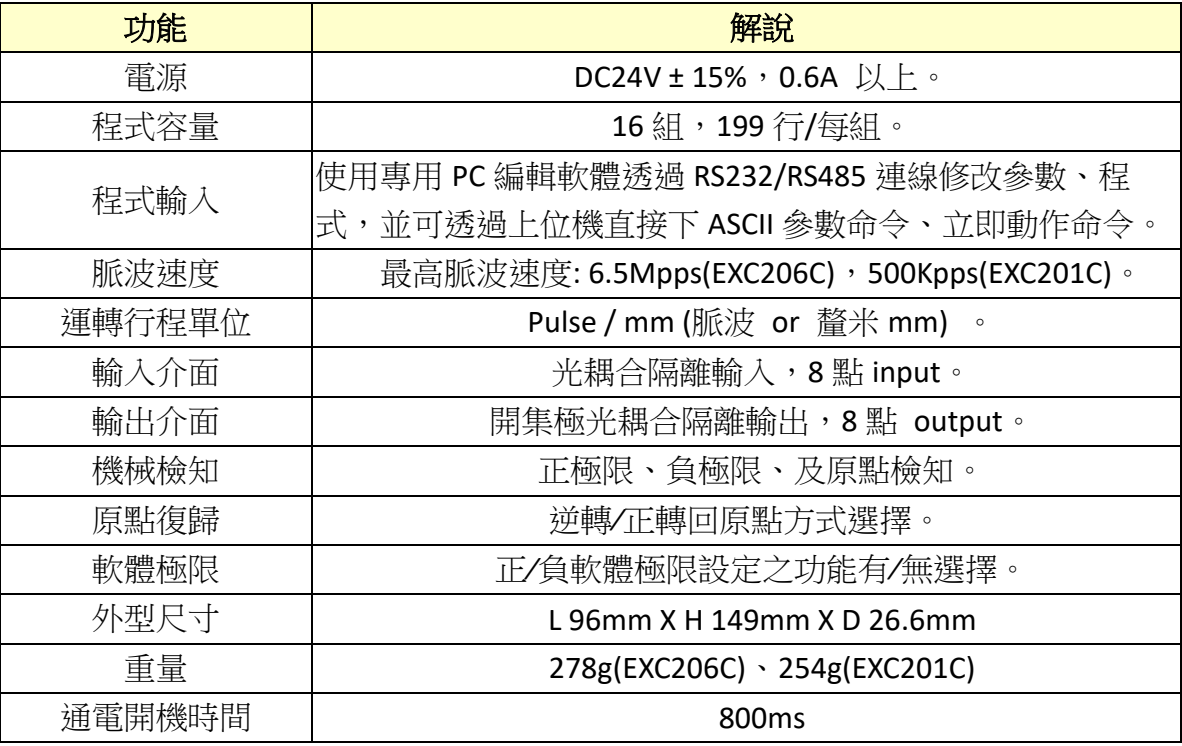

# <span id="page-3-0"></span>**[⊙出廠預設參數](#page-1-0)**

## 【Motion 參數】

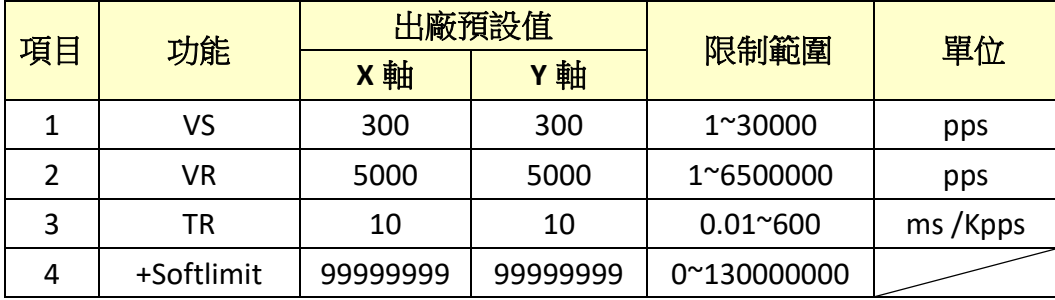

## 【Motion 參數】(續)

![](_page_3_Picture_400.jpeg)

## 【系統參數】

![](_page_3_Picture_401.jpeg)

![](_page_4_Picture_327.jpeg)

--------------------------------

### 【**PS**】:加速**∕**減速斜率表示如下

 $\frac{1}{2}$  例 → VS=1000PPS、VR=20000PPS、TR=10 mSec/KPPS <sub>;</sub><br>| 則加速〔或減速〕時間 =(20K-1K)× 10 mSec/KPPS = 190 mSec

<span id="page-4-0"></span>![](_page_4_Picture_4.jpeg)

![](_page_4_Picture_328.jpeg)

![](_page_5_Picture_348.jpeg)

# <span id="page-5-0"></span>**[⊙指令說明](#page-1-0)**

![](_page_5_Picture_349.jpeg)

![](_page_6_Picture_303.jpeg)

## 脈波運轉指令範圍:

**POS.UNIT** 為 **pulse** 時= **-99999999**~**99999999**

**POS.UNIT** 為 **mm** 時= **-9999.99**~**9999.99**

![](_page_6_Picture_304.jpeg)

# <span id="page-7-0"></span>**[⊙接腳定義](#page-1-0)**

![](_page_7_Figure_1.jpeg)

![](_page_7_Picture_712.jpeg)

![](_page_8_Picture_474.jpeg)

![](_page_9_Picture_453.jpeg)

## 在自動運轉狀態下 **,** 此接腳 **( +JOG )** 為 **'**暫停**'**功能,按**'START'**則繼續。

開集極式輸出 (Open Collector)時:

 $\stackrel{\text{\tiny\textsf{I}}}{\text{\tiny\textsf{I}}}$  PLS+  $\cdot$  DIR+接 CN5 的(PIN5 或 PIN11 或 PIN17 或 PIN23)+5V  $\scriptstyle\text{\tiny{0}}$ 

PLS-:2P 時正轉 Pulse 輸出 ; 1P 時為 pulse 輸出。

DIR-:2P 時逆轉 pulse 輸出 ; 1P 時為 DIR(方向)輸出。

![](_page_9_Picture_454.jpeg)

![](_page_10_Picture_419.jpeg)

焊接配線時需加熱縮套管,以避免裸線之間觸碰導致短路燒毀。

# <span id="page-11-0"></span>**⊙I/O [介面迴路圖](#page-1-0)**

![](_page_11_Figure_1.jpeg)

#### 當外部輸入時**(NPN Mode):**

對地導通,輸入腳動作(內部光耦合"ON"), 空腳或對地不導通時,輸入腳不動作。

### $\ddot{\phantom{a}}$ 當外部輸入時**(PNP Mode):**

對+24V 導通,輸入腳動作(內部光耦合"ON"), 空腳或對+24V 不導通時,輸入腳不動作。

![](_page_11_Figure_6.jpeg)

### 當 **Output** 輸出時**(NPN Mode):**

電晶體對地導通(ON), Output 不動作時, 電 晶體對地不導通(OFF),每 channel 提供輸出 電流 MAX 為 50mA。

#### 當 **Output** 輸出時**(PNP Mode):**

電晶體對+24V 導通(ON), Output 不動作時, 電晶體對+24V 不導通(OFF), 每 channel 提供 輸出電流 MAX 為 50mA。

![](_page_12_Figure_0.jpeg)

# <span id="page-13-0"></span>**[⊙時序圖](#page-1-0)**

**下圖此規範: 訂定 Debounce Time = 7ms** 為測試範例 (其範圍: 0.5ms~20ms 皆可設定)

![](_page_13_Figure_2.jpeg)

[系統規範]:

**1.** 

系統軟體響應時間: 平均每行令執行時間約為 **4us**

**2.**

START 開始到 Pulse 輸出時間 (已扣除 Debounce Time): **2ms**

**3.**

START 開始到 OUTPUT 輸出時間 (已扣除 Debounce Time): **1ms**

# <span id="page-14-0"></span>**⊙[EXC206C/EXC201C](#page-1-0) 參考接線圖**

![](_page_14_Figure_1.jpeg)

![](_page_14_Figure_2.jpeg)

![](_page_15_Picture_290.jpeg)

**"0"--->空接;**

––<sub>ン1女 GND</sub><br>16 **"1"---> 接"GND"**

# <span id="page-16-0"></span>**[⊙外型尺寸圖](#page-1-0)**

![](_page_16_Figure_1.jpeg)

**單位: mm**

# <span id="page-17-0"></span>**⊙PCLINK201M [編輯軟體安裝說明](#page-1-0)**

1. 點選安裝檔。

![](_page_17_Picture_2.jpeg)

2. Win7 系統下會跳出安全姓警告,直接點選執行。

![](_page_17_Picture_4.jpeg)

#### 3. 點選 NEXT。

![](_page_17_Picture_6.jpeg)

## 4. 選擇安裝途徑,預設途徑為 C:\Program Files (x86)\Extion。

![](_page_18_Picture_39.jpeg)

### 5. 點選 NEXT 進行安裝。

![](_page_18_Picture_40.jpeg)

<span id="page-19-0"></span>![](_page_19_Picture_47.jpeg)

![](_page_19_Picture_48.jpeg)

h

3. 連線方式有兩種:一種為 RS232 (RS485 連線方式)、另一種為網路連線方式 (RJ45 EtherNet 介面), 以下設定為 RS232 (RS485 連線方式)。

點選上方 連線->連線參數設定。

![](_page_20_Figure_2.jpeg)

4. 選擇與電腦連接的連接埠,範例中和電腦連接為 COM1 所以選擇 COM1,鮑率則選擇 115200。

![](_page_20_Picture_166.jpeg)

5. 設定完畢後,將 EXC206C 通電開啟控制器。

6. 通電後,點選電腦端軟體右上方的連線圖示。

![](_page_20_Figure_7.jpeg)

7. 正常連線後,右上角會出現【連線】。([無法連線時請參照](#page-49-0) 37 頁,故障排除)

![](_page_20_Figure_9.jpeg)

# <span id="page-21-0"></span>**⊙**[網路連線](#page-1-0)

使用網路連線有兩種模式,第一種模式為路由器自動分配 IP 模式(DHCP), 第二種為電腦直連模式(控 制器自己分配 IP),兩種設定及使用方式如下:

① 路由器自動分配 IP 模式(DHCP): 電腦和控制器(EXC206C)透過路由器 DHCP 取得 IP。

![](_page_21_Figure_3.jpeg)

②電腦直連模式(Auto IP): 在無路由器的狀態下電腦需自行設定 IP,控制器則自行自動分配 IP。

## 電腦直連模式(Auto IP)

![](_page_21_Figure_6.jpeg)

22

步驟一:

進入『控制台』→『網路連線』→『乙太網路』右鍵中的內容。

![](_page_22_Picture_3.jpeg)

步驟二:

進入內容後,在中間框框尋找『網際網路通訊協定(TCP/IPv4)』點擊選內容→進入設定頁面後,更改 『使用下列的 IP 位址』→在 IP 位址輸入 192.168.1.2,子網路 255.255.255.0,設定好以後點擊確定, 電腦 IP 就設定完成。

![](_page_22_Picture_145.jpeg)

### 步驟一:

點選左上方的『連線』→『連線參數設定』。

![](_page_23_Picture_83.jpeg)

### 步驟二:

### 進入連線設定框以後,點選左方的『偵測 IP』→『連線參數設定』。

![](_page_23_Picture_84.jpeg)

#### 步驟三:

點擊右上角的連線圖示,被連線的控制器(EXC206C)會發出 BB 聲,同時 BUSY 燈會閃滅兩下。

![](_page_24_Picture_68.jpeg)

#### 步驟四:

連線成功後先執行資料上傳,將控制器中的資料傳送至電腦,以供後續編輯和修改。

![](_page_24_Figure_5.jpeg)

<span id="page-25-0"></span>![](_page_25_Picture_0.jpeg)

![](_page_25_Picture_155.jpeg)

- 指令列表,點選 符號,即可展開各區塊相關指令。
- 選擇程式儲存的組別(0~15 組),共可儲存 16 組的程式。
- 3 點選【命今編輯】後,即可點選左方指今列表進行【新增】、【插入】或【刪除】指今。
- 可以將編輯好的程式下載至 EXC201C 中,也可以將程式上傳至 PC 端軟體中。
- 切換成 mm 模式和開機自動啟動(AutoStart)時,將會出現提示視窗。
- 執行動作的顯示視窗。
- 連線狀態視窗。
- 連線按紐(模式有兩種: RS232、RS485/網路 Ethernet RJ45)。
- 顯示感應器(Sensor)狀態及馬達速度、馬達當前位置。
- 開始執行已經編輯好的程式。
- 暫停已開始執行中的程式。
- 停止已開始執行中的程式。
- 程式編輯視窗。

## 【測試頁面】

![](_page_26_Figure_1.jpeg)

可選擇程式組別(0~15 組),並執行或暫停該組別中的程式。

 可以使 X、Y 軸,進行正轉寸動或逆轉寸動,VS 為設定寸動初速(pps)、TR 為寸動加 速度(ms/kpps)、VR 寸動末速度(pps)。

- 以使 X、Y 軸,進行原點復歸,VS 為設定原點復歸初速(pps)、TR 為原點復歸加速度 (ms/kpps)、VR 原點復歸末速度(pps)。
- Input0~Input7 的輸入狀態視窗,若是有狀態輸入則軟體中的編號燈號會顯示紅色。
- $(S)$  Output0~ Output7 的輸出狀態視窗,將要輸出的編號打勾  $\nabla$  1 ,該輸出腳會為 HIGH 電位。
- 設定控制器的 ID 編號,用於多台控制器時可以設定不同編號區隔(功能目前未開放)。
- 設定 RS232 的連接埠及鮑率,鮑率須設定為 115200。
- 顯示感應器(Sensor)狀態及馬達速度、馬達當前位置,點選 圖示,可將數值清除。
- 專屬 I/O 控制狀態欄。
- 停止已開始執行中的程式。

<span id="page-27-0"></span>**⊙**[上傳程式說明](#page-1-0)

☆上傳是將 EXC201C 中的程式存到電腦端 PClink201Mix 中。 ☆下載是將電腦端 PClink201Mix 中的程式存到 EXC201C 中。

1. 電腦端軟體執行並連線時,右上方會有【未上/下傳】的文字閃爍提示,代表目前軟體中的 數據資料與 EXC201C 中的數據資料不相同,所以必須先將 EXC201C 中的數據傳至電腦端 PClink201Mix 中,與電腦端同步。

![](_page_27_Picture_3.jpeg)

2. 點選軟體右上方的上傳圖示。

![](_page_27_Picture_5.jpeg)

3. 點選【開始上傳】後, 等待下方進度表跑至 100%, 即可將 EXC201C 中所有的數據資料, 全部 傳到軟體中。縮數據資

![](_page_27_Picture_7.jpeg)

<span id="page-28-0"></span>**⊙**[下載程式說明](#page-1-0)

1. 點選軟體右上方的下載圖示。

![](_page_28_Figure_2.jpeg)

2. 點選【開始下載】後,等待下方【進度完成度】跑至 100%,即可將電腦端 PClink201Mix 中所有 的數據資料,全部傳到 EXC201C 中,圖中的 区 **寫入記憶體** 勾選後可以將程式永久性的儲存 EXC201C 中,若無勾選只能暫時性的將程式存在於 EXC201C 中(斷電資料即消失)。

![](_page_28_Figure_4.jpeg)

3. 下載成功後,右上方的狀態訊息視窗將會提示【傳送成功】,此時【未上/下傳】的文字閃爍提 示也會消失,因為電腦端軟體與 EXC201C 所有數據資料已同步完成。

![](_page_28_Figure_6.jpeg)

#### 4.下載保護功能:

當外部 SW1 的第 4 Pin 指撥開關撥至 ON 狀態將啟動下載保護, 此時無法任意下載資料至控制器中 (僅能上傳),保護中若點選下載,軟體則會出現提示訊息【請打開 Program 開關!! 】。

![](_page_28_Picture_181.jpeg)

<span id="page-29-0"></span>**⊙**[配對指令](#page-1-0)

![](_page_29_Figure_1.jpeg)

![](_page_30_Figure_0.jpeg)

**※**Scan INC:當設定 Input 之位元 ON 時,減速計數到設定之 CNT 值後停止。

![](_page_30_Figure_2.jpeg)

<span id="page-31-0"></span>**⊙**[程式範例及說明](#page-1-0)

![](_page_31_Picture_296.jpeg)

※ 【PS】:

程式中有設定 **VS**、**TR**、**VR** 時,以設定之值運轉,若無 設定則依系統參數中之 **VS**、**TR**、**VR** 之設定值運轉。

<span id="page-32-0"></span>**[⊙程式編輯及修改](#page-1-0)**

1.連線後,點選【命令編輯】。

![](_page_32_Picture_59.jpeg)

2. 點選【命令編輯】後,按鈕會變成【編輯完成】的字樣,此狀況下可以在左方各項命令列中 進行【新增】、【插入】、【刪除】、【修改】的動作。

![](_page_32_Picture_60.jpeg)

### 3.在點選【新增】【OUT ON】指令時, 指令將加入 End Botton 之上方。

![](_page_32_Picture_61.jpeg)

4.在點選【插入】【OUT ON】指令時, 指令將加入到當前行數之上方。

| К<br>新增    | 10<br>儎           | 編輯完成<br>$\blacktriangleright$<br><b>TEACH</b><br><b>MODE</b><br>假改<br>뺴 | 插入,在 |   | $ \langle$<br>新增 |                   | 編輯完成<br>$\blacktriangleright$<br><b>TEACH</b><br><b>MODE</b><br>刪除<br>假改 | 插入,在  |
|------------|-------------------|-------------------------------------------------------------------------|------|---|------------------|-------------------|--------------------------------------------------------------------------|-------|
|            | 行數 命令表            | 數值                                                                      | 動作軸  | A |                  | 行數 命令表            | 數值                                                                       | 動作軸 ▲ |
|            | <b>RUN VS</b>     | $X = 100$                                                               | χ    |   |                  | <b>RUN VS</b>     | $X = 100$                                                                | X     |
| 2          |                   |                                                                         |      |   | 2                | <b>RUN TR</b>     | $X = 30$                                                                 | X     |
|            | <b>RUN TR</b>     | $X = 30$                                                                | χ    |   | 3                | <b>RUN VR</b>     | X=10000                                                                  | Χ     |
| 3          | <b>RUN VR</b>     | $X = 10000$                                                             | χ    |   |                  | <b>REL MOV</b>    | X=10000                                                                  | Χ     |
| 4          | <b>REL MOV</b>    | X=10000                                                                 | χ    |   | 5.               | OUT ON            | 00000001B                                                                |       |
| $5 \mid N$ |                   | 00000001B                                                               |      |   | $6 \mid M$       |                   | 00000001B                                                                |       |
| 6          | <b>End Bottom</b> |                                                                         |      |   | 7                | <b>End Bottom</b> |                                                                          |       |
| 7          |                   |                                                                         |      |   | 8                |                   | 指令將加入到當前行數之上方                                                            |       |

5.在點選【刪除】時,當前行數的指令將直接刪除,下方指令將上移一行。

![](_page_33_Picture_33.jpeg)

6.在點選【修改】時,當前行數的指令將直接被新的指令取代。

![](_page_33_Picture_34.jpeg)

7. 在【新增】指令時,可以選擇要動作的軸,如圖【新增】指令【REL MOV】,並且讓 X 軸 動作,所以將此軸打勾,並在此軸的【立即值】下輸入適當的數值。

![](_page_34_Picture_51.jpeg)

8.選擇【LINE】、【CIRCLE】、【ARC】指令時,可以使用 X、Y 兩軸來補間。

① LINE(畫線)

![](_page_34_Picture_52.jpeg)

## ○<sup>2</sup> CIRCLE(畫圓)

![](_page_35_Picture_34.jpeg)

## ○<sup>3</sup> ARC(畫弧)

![](_page_35_Picture_35.jpeg)

9.程式編輯完畢後, 必須點選上方的【編輯完成】, 否則無法進行下載程式之動作。

![](_page_36_Picture_32.jpeg)

10. 變數編輯,點選上方工具列中的,系統->VAR EDIT,可設定各個變數。

![](_page_36_Picture_33.jpeg)

11. 此時右上方會有【**未上/下傳**】的文字閃爍提示,表示電腦端軟體中的程式與 EXC201C 中程式 不同步,這時需要在將修改好的程式重新下載到 EXC201C 中。(下載程式請參照 25 頁說明)

![](_page_37_Picture_1.jpeg)

12. 點擊電腦端軟體右下方之【START】圖示,即可開始執行程式並運轉。

![](_page_37_Picture_3.jpeg)

13. 在運轉的過程中,將無法使用【命令編輯】、【上傳】、【下載】、【新增檔案】、 【開啟檔案】、【儲存】、【列印】、【切換程式組】、【寸動】、【回 Home】、【Output 輸出】,

![](_page_37_Picture_85.jpeg)

# <span id="page-38-0"></span>**⊙[Teach Mode](#page-1-0) 操作說明**

![](_page_38_Picture_19.jpeg)

### 進入後畫面:

![](_page_38_Picture_20.jpeg)

#### **步驟一:** 先上傳 Teach Data : 檔案(F) 編輯(E) 設定 ⊞<mark>ጄ</mark>✕<mark>※</mark>기업 上傳Teach data  $\Box$ 下載Teach data 連線 返回主畫面  $\frac{1}{2}$  ,  $\frac{1}{2}$  ,  $\frac{1$ (Main區) **步驟二:** 執行回原點模式: Home歸零中...!!  $-X$ . Home-位置  $-6959$  $\nabla X$   $\Box$  CW  $\nabla$  CCW 速度 3000  $\Box$  Y  $\Box$  CW  $\Box$  CCW  $\bigcirc L$ +  $\bigcirc L$ -  $\bigcirc$ ORG  $\bigcirc$ SD  $\mathbf{v}$ . 位置 0 速度 0  $\bigcirc L$   $\bigcirc L$   $\bigcirc$  org  $\bigcirc$  sd STOP HOME 回 HOME 完成後才能執行下一步驟: **PCLINK 201MIX 步驟三:** (下面 2 選 1, 看是否改變工作原點而定!) A. 工作原點編輯 B. 直接到工作原點 D 터지XX이어 上傳Teach data 下載Teach data 連線 返回主畫面  $\sqrt{$ Main $\Xi$ 専案編輯 HOME完成!! 新增 插入 刪除 修改  $\overline{\phantom{a}}$  JOG Trigger — Position- $X C$  X<sub>1</sub> $C$  X<sub>10</sub> $C$  X<sub>100</sub> 位置 Position index 動作軸 數值  $\overline{\phantom{a}}$ 0  $\overline{1}$ X=600, Y=16000  $\mathsf{XY}$ 速度  $\overline{\blacktriangledown} \hspace{0.1cm} \mathbf{X} \hspace{1.5cm} \overline{\blacksquare} \hspace{0.1cm} \mathbf{Y}$  $\mathbf 0$  $\overline{2}$ lxv X=1200, Y=16000  $\bigcirc$ L+  $\bigcirc$ L-  $\bigcirc$ ORG  $\bigcirc$ SD  $\overline{\mathbf{3}}$ XY X=1800, Y=16000  $\overline{4}$ X=2400, Y=16000 **XY**  $\widehat{\circ}$ +  $-6$  $-\overline{Y}-$ İxy 位置 X=3000, Y=16000  $\mathbf 0$  $\mbox{Forward}$ Reverse 6 XY X=3600.Y=16000 速度 0  $\overline{7}$ X=4200, Y=16000 İxy Point index  $\boxed{1}$  $\bigcirc L + \bigcirc L - \bigcirc \circ RG \bigcirc \texttt{SD}$  $\overline{\mathbf{a}}$ XY X=4800, Y=16000 寫入編輯區  $\overline{9}$ X=5400, Y=16000 **XY**  $10$  $\overline{XY}$ X=6000, Y=16000  $\sum_{i=1}^{n}$  and  $\sum_{i=1}^{n}$ 11  $12$ 13 -Home  $\overline{14}$  $\overline{\blacktriangledown} \hspace{0.1cm} \mathbb{X} \hspace{0.1cm} \overline{\square} \hspace{0.1cm} \mathbb{CW} \hspace{0.1cm} \overline{\blacktriangledown} \hspace{0.1cm} \mathbb{C}\mathbb{CW}$ PCLINK201 15  $\overline{XY}$ X=3928, Y=3908 點擊兩下,進入 16  $17$ 工作原點編輯區。 $18$  $19$ HOME  $\overline{20}$  $STOP$  $V \cdot$  $-888$  $\overline{21}$  $X = 17630$ Ιx

第1行/全48 命令編輯

22 23

X=11764, Y=11785

İxy

A. 工作原點編輯:

![](_page_40_Figure_1.jpeg)

按確定後 → 會儲存工作原點以及所有 TeachData (斷電資料會保存)

![](_page_40_Picture_3.jpeg)

B. 此時因工作原點被改變了, 故必須做一次回 Home, 才能回到工作原點!

![](_page_40_Picture_5.jpeg)

**注意: 回到工作原點 OK 之後才能執行步驟四**

#### **步驟四: 新增教導點** (總共可新增約: 1500 點) (單位: Pulse)

![](_page_41_Figure_1.jpeg)

直接使用 +- JOG 按鈕: 正逆轉移動位置 (單位: Pulse) 範例: 分別移到 X: 600, Y: 16000 之座標位置

### **步驟五: 寫入教導點**

(此例輸入 X,Y 兩座標 (600, 16000))

![](_page_41_Figure_5.jpeg)

**Point index :** 

- 按**"寫入編輯區"** → **Point index 會自動加 1 。** (如直接按 **"寫入編輯區"**則教導點會新增到編輯區,完成輸入!)
- 可以直接輸入數值: 教導位置 範圍 1 ~ 1500 (可直接輸入想要的教導位置。)

![](_page_42_Figure_0.jpeg)

![](_page_42_Figure_1.jpeg)

## ★ **Teach Mode: 指令說明**

![](_page_42_Picture_56.jpeg)

### 教導指令總共有 6 種命令:

![](_page_43_Picture_56.jpeg)

# <span id="page-44-0"></span>**[⊙軟體編寫技巧](#page-1-0)**

1. 在【命令編輯】下,點選滑鼠左鍵來選取程式,選取完後按下滑鼠右鍵,可以將他們複 製到別的專案程式組中,也可以複製插入在本身專案程式組的當前行數的上方。

![](_page_44_Picture_26.jpeg)

![](_page_44_Picture_27.jpeg)

# <span id="page-45-0"></span>**⊙ASCII [指令使用方法](#page-1-0)**

### 1.超級終端機初始化設定

![](_page_45_Figure_2.jpeg)

### **2.輸入指令,並按下 ENTER 將指令送出。**

![](_page_45_Figure_4.jpeg)

### **3.ASCII 指令說明**

![](_page_46_Picture_505.jpeg)

![](_page_46_Picture_506.jpeg)

![](_page_47_Picture_412.jpeg)

![](_page_48_Picture_198.jpeg)

![](_page_48_Picture_199.jpeg)

# <span id="page-49-0"></span>**[⊙故障排除](#page-1-0)**

- ※ 1. POWER 燈不亮:
	- ① 電源電壓是否為" DC24V "。
	- ② 電源極性是否正確。
- ※ 2. 馬達無動作:
	- ① 極限開關是否已啟動。
	- ② 軟體極限是否已到達設定值。
	- ③ PULSE 輸出介面是否正確。
- ※ 3. 定位不準:
	- ① 訊號線是否用隔離線 ( 隔離網請接到 "GND" )。
	- ② 電源電壓是否穩定 ( 建議使用 " Switch Power Supply " )。
	- ③ 機器本體接地是否完全 ( FG 和 GND 請分開接線 )。
	- ④ 1P/2P
- ※ 4. 無法"AUTO RUN":
	- ① 檢查程式是否錯誤。
	- ② " ALARM" 燈號是否恆亮。
	- ③ 控制器是否 "BUSY" 訊號已輸出(處於等待 " IN " 狀態下 )。
- ※ 5. 無法回原點:
	- ① 極限開關及原點 Sensor 接線是否正確。
	- ② 極限開關及原點 Sensor 置放位置是否正確。
	- ③ 極限開關及原點 Sensor 之邏輯( N.O. ∕ N.C. )是否正確。
- ※ 6. 輸入 / 輸出訊號無動作:
	- ① 控制器和其他系統之 "GND" 是否共地。
	- ② 控制器和其他系統之 I/O 介面是否相容。
- ※ 7. 無法連線:
	- ① 檢查 Cabel 所連接的 COM Port, 是否正確對應在電腦端軟體上的 COM Port, 例: Cabel 連接在 COM1, 電腦端軟體須設定在 COM1。
	- ② 若是使用 USB 轉 RS232 的轉換器來連接 Cabel, 須將轉換器的驅動程式更新到最新 版本。
	- ③ 檢查電腦端軟體的鮑率,鮑率須設定為 115200。
- ※ 8. ALARM 燈恆亮:
	- ① 系統參數 N.O、N.C 設定錯誤(須對應外部感測器接線)。
	- ② 外部感測器接線錯誤(請參照 CN6 輸入介面迴路)。

<span id="page-49-1"></span>**『PS』: 實際使用 SENSOR 之** 'NO' **或** 'NC' **設定,必須到軟體上方工具列中的 【系統】→【系統參數】裡設定。**

**[⊙選配](#page-1-0)**

#### **① SCSI 50 PIN 接線模組 (MM50-SCSI)**

![](_page_50_Figure_2.jpeg)

#### **② D-SUB 44 PIN 接線模組 (MM44-DSUB)**

![](_page_50_Figure_4.jpeg)

**RS232 對電腦端通訊 Cable (Cable4P-232MD)**

![](_page_50_Figure_6.jpeg)

### **④ RS232 對電腦端通訊 Cable 內部接線圖(Cable4P-232MD)**

![](_page_51_Figure_1.jpeg)

**⑤ SCSI 50Pin Cable (Cable50-SCSI)**

![](_page_51_Figure_3.jpeg)

### **⑥ D-SUB 44Pin Cable (Cable44-DB-MF)**

![](_page_51_Figure_5.jpeg)

**○<sup>7</sup> SCSI 50Pin 銲線式**

![](_page_52_Figure_1.jpeg)